### **Oracle® Argus Mart**

Extensibility Guide Release 8.1 **E69215-01**

September 2016

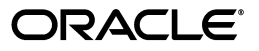

Oracle Argus Mart Extensibility Guide, Release 8.1

E69215-01

Copyright © 2016 Oracle and/or its affiliates. All rights reserved.

This software and related documentation are provided under a license agreement containing restrictions on use and disclosure and are protected by intellectual property laws. Except as expressly permitted in your license agreement or allowed by law, you may not use, copy, reproduce, translate, broadcast, modify, license, transmit, distribute, exhibit, perform, publish, or display any part, in any form, or by any means. Reverse engineering, disassembly, or decompilation of this software, unless required by law for interoperability, is prohibited.

The information contained herein is subject to change without notice and is not warranted to be error-free. If you find any errors, please report them to us in writing.

If this is software or related documentation that is delivered to the U.S. Government or anyone licensing it on behalf of the U.S. Government, the following notice is applicable:

U.S. GOVERNMENT RIGHTS Programs, software, databases, and related documentation and technical data delivered to U.S. Government customers are "commercial computer software" or "commercial technical data" pursuant to the applicable Federal Acquisition Regulation and agency-specific supplemental regulations. As such, the use, duplication, disclosure, modification, and adaptation shall be subject to the restrictions and license terms set forth in the applicable Government contract, and, to the extent applicable by the terms of the Government contract, the additional rights set forth in FAR 52.227-19, Commercial Computer Software License (December 2007). Oracle USA, Inc., 500 Oracle Parkway, Redwood City, CA 94065.

This software or hardware is developed for general use in a variety of information management applications. It is not developed or intended for use in any inherently dangerous applications, including applications that may create a risk of personal injury. If you use this software or hardware in dangerous applications, then you shall be responsible to take all appropriate fail-safe, backup, redundancy, and other measures to ensure its safe use. Oracle Corporation and its affiliates disclaim any liability for any damages caused by use of this software or hardware in dangerous applications.

Oracle is a registered trademark of Oracle Corporation and/or its affiliates. Other names may be trademarks of their respective owners.

This software or hardware and documentation may provide access to or information about content, products, and services from third parties. Oracle Corporation and its affiliates are not responsible for and expressly disclaim all warranties of any kind with respect to third-party content, products, and services unless otherwise set forth in an applicable agreement between you and Oracle. Oracle Corporation and its affiliates will not be responsible for any loss, costs, or damages incurred due to your access to or use of third-party content, products, or services, except as set forth in an applicable agreement between you and Oracle.

# **Contents**

### 1 Overview

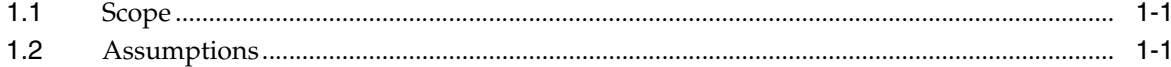

### 2 Argus Mart ETL

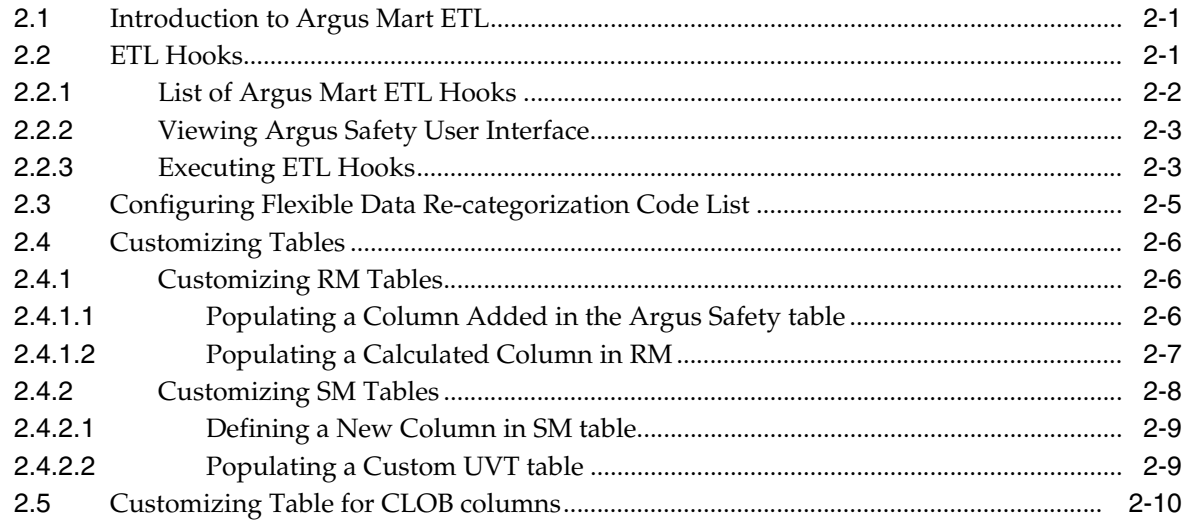

# **Preface**

The Oracle Argus Mart (AM) is a data source software product that can be used for analysis and reporting in medical product safety and pharmacovigilance. The primary data for Argus Mart are the adverse event cases managed by the Oracle Argus Safety application. The Argus Mart product consists of:

- A pre-defined Argus Mart data model containing Signal and Reporting tables
- Pre-built ODI based interfaces that are linked to Oracle PL/SQL based packages

The Argus Safety application serves as the primary source of data for Argus Mart. The ODI software extracts the data from the Argus Safety database, transforms and loads the data into the Argus Mart. Once the ODI tool loads the data into the Argus Mart, it is available for the Argus Mart users for querying and reporting activities.

### **Documentation Accessibility**

For information about Oracle's commitment to accessibility, visit the Oracle Accessibility Program website at http://www.oracle.com/pls/topic/lookup?ctx=acc&id=docacc.

#### **Access to Oracle Support**

Oracle customers that have purchased support have access to electronic support through My Oracle Support. For information, visit http://www.oracle.com/pls/topic/lookup?ctx=acc&id=info or visit http://www.oracle.com/pls/topic/lookup?ctx=acc&id=trs if you are hearing impaired.

### **Finding Information and Patches on My Oracle Support**

Your source for the latest information about Oracle Argus Mart is Oracle Support's self-service Web site, My Oracle Support (formerly MetaLink).

Always visit the My Oracle Support Web site for the latest information, including alerts, release notes, documentation, and patches.

#### **Getting the Oracle Argus Mart Standard Configuration Media Pack**

The Oracle Argus Mart media pack is available both as physical media and as a disk image from the Oracle E-Delivery Web site. The media pack contains the technology stack products and the Oracle Argus Mart application. To receive the physical media, order it from Oracle Store at https://oraclestore.oracle.com.

To download the Oracle Argus Mart media pack from eDelivery, do the following:

- **1.** Navigate to http://edelivery.oracle.com and log in.
- **2.** From the **Select a Product Pack drop-down** list, select **Health Sciences**.
- **3.** From the **Platform** drop-down list, select the appropriate operating system.
- **4.** Click **Go**.
- **5.** Select Oracle Argus Mart Media Pack for Operating System and click **Continue**.
- **6.** Download the software.

### **Creating a My Oracle Support Account**

You must register at My Oracle Support to obtain a user name and password account before you can enter the Web site.

To register for My Oracle Support:

- **1.** Open a Web browser to http://support.oracle.com.
- **2.** Click the **Register here** link to create a My Oracle Support account. The registration page opens.
- **3.** Follow the instructions on the registration page.

### **Signing In to My Oracle Support**

To sign in to My Oracle Support:

- **1.** Open a Web browser to http://support.oracle.com.
- **2.** Click **Sign In**.
- **3.** Enter your user name and password.
- **4.** Click **Go** to open the My Oracle Support home page.

### **Searching for Knowledge Articles by ID Number or Text String**

The fastest way to search for product documentation, release notes, and white papers is by the article ID number.

To search by the article ID number:

- **1.** Sign in to My Oracle Support at http://support.oracle.com.
- **2.** Locate the Search box in the upper right corner of the My Oracle Support page.
- **3.** Click the Sources icon to the left of the search box, and then select Article ID from the list.
- **4.** Enter the Article ID number in the text box.
- **5.** Click the magnifying glass icon to the right of the Search box (or press the Enter key) to execute your search.

The Knowledge page displays the results of your search. If the article is found, click the link to view the abstract, text, attachments, and related products.

In addition to searching by article ID, you can use the following My Oracle Support tools to browse and search the knowledge base:

Product Focus - On the Knowledge page, you can drill into a product area through the Browse Knowledge menu on the left side of the page. In the Browse any Product, By Name field, type in part of the product name, and then select the product from the list. Alternatively, you can click the arrow icon to view the

complete list of Oracle products and then select your product. This option lets you focus your browsing and searching on a specific product or set of products.

- Refine Search Once you have results from a search, use the Refine Search options on the right side of the Knowledge page to narrow your search and make the results more relevant.
- Advanced Search You can specify one or more search criteria, such as source, exact phrase, and related product, to find knowledge articles and documentation.

### **Finding Patches on My Oracle Support**

Be sure to check My Oracle Support for the latest patches, if any, for your product. You can search for patches by patch ID or number, or by product or family.

To locate and download a patch:

- **1.** Sign in to My Oracle Support at http://support.oracle.com.
- **2.** Click the **Patches & Updates** tab.

The Patches & Updates page opens and displays the Patch Search region. You have the following options:

- In the **Patch ID** or **Number is** field, enter the primary bug number of the patch you want. This option is useful if you already know the patch number.
- To find a patch by product name, release, and platform, click the Product or Family link to enter one or more search criteria.
- **3.** Click **Search** to execute your query. The Patch Search Results page opens.
- **4.** Click the patch ID number. The system displays details about the patch. In addition, you can view the Read Me file before downloading the patch.
- **5.** Click **Download**. Follow the instructions on the screen to download, save, and install the patch files.

### **Finding Certification Information**

Certifications provide access to product certification information for Oracle and third party products. A product is certified for support on a specific release of an operating system on a particular hardware platform, for example, Oracle Database 11g Release 2 (11.2.0.3.0) on Sun Solaris 10 (SPARC). To find certification information:

- **1.** Sign in to My Oracle Support at http://support.oracle.com.
- **2.** Click the **Certifications** tab. The Certifications page opens and displays the Find Certifications region.
- **3.** In Select Product, enter Oracle Argus Mart.
- **4.** Click the Go to Certifications icon.

The right pane displays the certification information.

**5.** Select a certification to view the certification details.

### **Known Installation and Configuration Issues**

Oracle maintains a list of installation and configuration issues that you can download from My Oracle Support (MOS). For information about these issues, please see Note ID 1326918.1.

## **Conventions**

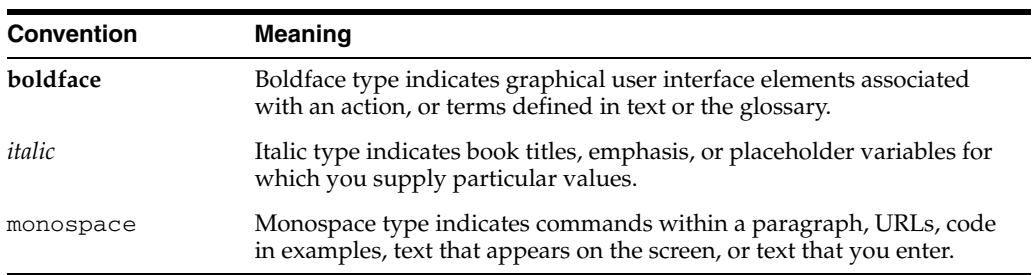

The following text conventions are used in this document:

# **Overview**

**1**

<span id="page-7-0"></span>This chapter comprises the following topics:

- [Scope](#page-7-1)
- **[Assumptions](#page-7-2)**

### <span id="page-7-1"></span>**1.1 Scope**

This document contains information that helps a database expert to extend Argus Mart data structure/logic for custom data.

### <span id="page-7-2"></span>**1.2 Assumptions**

This guide assumes the following:

- Argus Mart (AM) is dependent on Argus Safety (AS).
- You should avoid executing any such functionality that may be implemented in a simpler and more general way in Argus Safety.
- It is not necessary to wrap PL/SQL components of the ETL.

# **2**

# **Argus Mart ETL**

<span id="page-8-0"></span>This chapter comprises the following topics:

- [Introduction to Argus Mart ETL](#page-8-1)
- **[ETL Hooks](#page-8-2)**
- [Configuring Flexible Data Re-categorization Code List](#page-12-0)
- [Customizing Tables](#page-13-0)
- [Customizing Table for CLOB columns](#page-17-0)

**Note:** The user interface in the application may vary from the figures displayed in the subsequent sections.

### <span id="page-8-1"></span>**2.1 Introduction to Argus Mart ETL**

Argus Mart is a data source for analysis and reporting in medical product safety and pharmacovigilance. The primary data is the adverse event cases managed by the Argus Safety application. Argus Mart consists of one or more data marts and the software to Extract the source data from Argus Safety; Transform the data, and Load it into the Argus Mart data marts. The two sets of tables used in Argus Mart are:

- Reporting Mart (RM)
- Signal Mart (SM)

The data can be customized before or after fetching data from Argus Safety database with the help of ETL Hooks. The next section comprises the details about ETL Hooks.

### <span id="page-8-2"></span>**2.2 ETL Hooks**

ETL Hooks are the custom procedures that are used to extend the existing functionality or behavior of the Argus Mart ETL.

ETL Hooks can be executed to perform actions while fetching data from the source database to the destination database, as required by the users.

The data fetched from Argus Safety database can be modified before or after uploading the data into the Argus Mart database. You can populate customized (non-standard/user-defined) columns to the standard RM and SM tables. Besides, you can also populate customized table(s).

For more information on populating customized columns or tables, refer to [Section 2.4,](#page-13-0)  ["Customizing Tables".](#page-13-0)

ETL Hooks perform these actions at different stages of both initial and incremental ETL.

The ODI Load Plan lists all the ETL scenarios, as shown below:

*Figure 2–1 ODI Load Plan*

| Definition                            |                |                                                            |                         |                                                                       |                             |  |
|---------------------------------------|----------------|------------------------------------------------------------|-------------------------|-----------------------------------------------------------------------|-----------------------------|--|
| <b>Steps</b>                          |                |                                                            |                         |                                                                       |                             |  |
| Exceptions<br>Variables<br>Privileges | #              | Steps Hierarchy                                            | Enabled                 | Scenario/Variable                                                     | Restart                     |  |
|                                       | $\Omega$       | 日 - g root step                                            | $\blacktriangledown$    |                                                                       | <b>Restart from failure</b> |  |
|                                       |                | SCN_compile_schema_stage                                   | $\blacktriangledown$    | SCN_compile_schema_stage Version 001                                  | Restart from failed step    |  |
| Version                               | $\overline{2}$ | SCN_compile_schema_mart                                    | $\overline{\mathbf{v}}$ | SCN_compile_schema_mart Version 001                                   | Restart from failed step    |  |
| Flexfields                            | 3              | SCN compile schema rls                                     | $\blacktriangledown$    | SCN compile schema rls Version 001                                    | Restart from failed step    |  |
|                                       |                | SCN_etl_pre_req_checks_initial                             | M                       | SCN_etl_pre_req_checks_initial Version 001                            | Restart from failed step    |  |
|                                       | 5              | SCN_mark_etl_state_to_started                              | $\checkmark$            | SCN_mark_etl_state_to_started Version 001                             | Restart from failed step    |  |
|                                       | 6              | SCN_set_etl_status_initial_start                           | $\checkmark$            | SCN set etl status initial start Version 001                          | Restart from failed step    |  |
|                                       |                | SCN_maintain_logs_history                                  | $\checkmark$            | SCN_maintain_logs_history Version 001                                 | Restart from failed step    |  |
|                                       | 8              | SCN_etl_log_start_time                                     | $\checkmark$            | SCN_etl_log_start_time Version 001                                    | Restart from failed step    |  |
|                                       | 9              | SCN update et jobs stage start                             | M                       | SCN update etl jobs stage start Version 001                           | Restart from failed step    |  |
|                                       | 10             | SCN_populate_control_table                                 | $\checkmark$            | SCN_populate_control_table Version 001                                | Restart from failed step    |  |
|                                       | 11             | SCN_truncate_dict_tables                                   | $\overline{\mathsf{v}}$ | SCN_truncate_dict_tables Version 001                                  | Restart from failed step    |  |
|                                       | 12             | SCN delete stage schema stats                              | $\blacktriangledown$    | SCN delete stage schema stats Version 001                             | Restart from failed step    |  |
|                                       | 13             | SCN_pop_etl_enterprise_to_proces                           | $\overline{\mathsf{v}}$ | SCN_pop_etl_enterprise_to_proces Version 001 Restart from failed step |                             |  |
|                                       | 14             | <b><i>SC</i></b> SCN populate profile switches             | $\overline{\mathsf{v}}$ | SCN populate profile switches Version 001                             | Restart from failed step    |  |
|                                       | 15             | COSCON_p_exec_etl_custom_hooks_PRE_STAGE_TABLES_POPULATION | $\boxed{\mathbf{v}}$    | SCN_p_exec_etl_custom_hooks_PRE_STAGE Restart from failed step        |                             |  |
|                                       | 16             | SCN_change_schema_tables_logging(0,0)                      | $\overline{\mathbf{v}}$ | SCN_change_schema_tables_logging(0,0) Ver Restart from failed step    |                             |  |
|                                       | 17             | SCN calc etl high water mark                               | $\checkmark$            | SCN calc etl high water mark Version 001                              | Restart from failed step    |  |

This section comprises of the following topics:

- [List of Argus Mart ETL Hooks](#page-9-0)
- [Viewing Argus Safety User Interface](#page-10-0)
- **[Executing ETL Hooks](#page-10-1)**

### <span id="page-9-0"></span>**2.2.1 List of Argus Mart ETL Hooks**

Argus Mart comprises the following ETL Hooks:

- CUSTOM ROUTINE BEFORE STAGE TABLES POPULATION: This hook can be executed before populating the Staging tables.
- CUSTOM ROUTINE BEFORE REPORTING TABLES POPULATION: This hook can be executed before populating the Reporting tables (or RM tables).
- CUSTOM ROUTINE AFTER REPORTING TABLES POPULATION: This hook can be executed after populating the Reporting tables (or RM tables).
- CUSTOM ROUTINE BEFORE SIGNAL HELPER TABLES POPULATION: This hook can be executed before populating the Signal Helper tables.
- CUSTOM ROUTINE AFTER SIGNAL HELPER TABLES POPULATION: This hook can be executed after populating the Signal Helper tables.
- CUSTOM ROUTINE AFTER ETL: This hook can be executed after running the initial or incremental ETL (post-ETL commit).

**Note:** ETL hooks CUSTOM ROUTINE BEFORE SIGNAL HELPER TABLES POPULATION and CUSTOM ROUTINE AFTER SIGNAL HELPER TABLES POPULATION are executed only when any case revision is being processed for SM tables in the current ETL run.

### <span id="page-10-0"></span>**2.2.2 Viewing Argus Safety User Interface**

ETL Hooks help in customizing the existing ETL to suit your requirements through Argus Safety user interface.

Follow the steps given below to view the Argus Safety user interface:

- **1.** Log in to the Argus Safety application.
- **2.** From the menu bar, click **Argus Console**.

The menu bar updates for Argus Console.

- **3.** From the new menu bar, click **System Configuration**.
- **4.** Click **System Management (Common Profile Switches)**.

On the left hand side of the screen, a list of all system-managed common profile switches appears.

**5.** Expand the Common Profile folder and click **Argus Mart**.

The **Modify Argus Mart** page appears.

**Note:** ETL hooks are the global-level switches, visible on Argus Safety Console when you are logged-in through the default enterprise. These switches are visible only after installing and creating Argus Mart schema.

*Figure 2–2 Argus Safety User Interface*

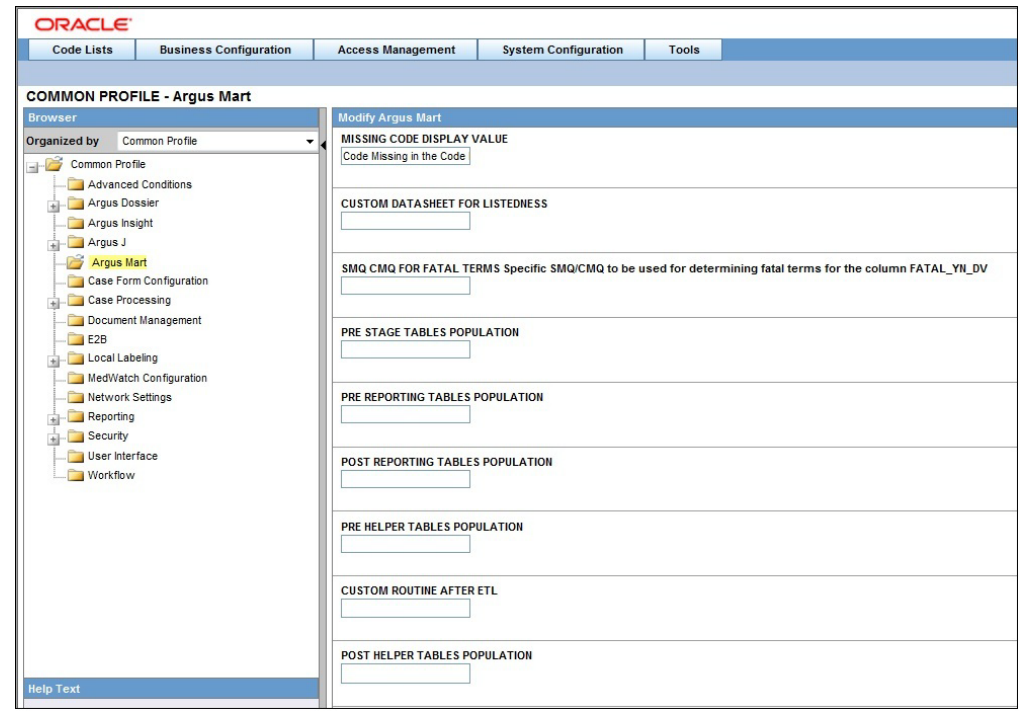

### <span id="page-10-1"></span>**2.2.3 Executing ETL Hooks**

The ETL Hooks can be executed at different staging levels.

- **1.** Before populating the reporting tables, execute CUSTOM ROUTINE BEFORE STAGE TABLES POPULATION, and/or CUSTOM ROUTINE BEFORE REPORTING TABLES POPULATION.
- **2.** Before populating the signal tables, execute ETL Hooks CUSTOM ROUTINE AFTER REPORTING TABLES POPULATION, CUSTOM ROUTINE BEFORE SIGNAL HELPER TABLES POPULATION, and/or CUSTOM ROUTINE AFTER SIGNAL HELPER TABLES POPULATION.
- **3.** After populating reporting and signal tables and before populating the results, execute CUSTOM ROUTINE AFTER ETL.

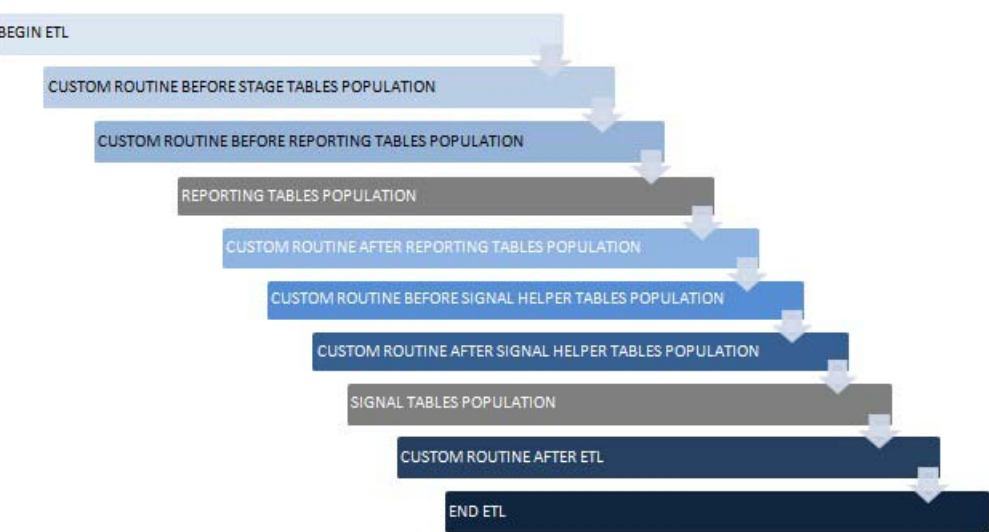

*Figure 2–3 Sequence of ETL Hook Execution*

Follow the steps given below to execute an ETL Hook:

**1.** On the **Modify Argus Mart** page, enter a procedure name in the text box relevant to the ETL Hook execution stage. The ETL type can be initial or incremental where the customized data will be fetched. The ETL Hook will look for the database object that matches the procedure name.

A procedure name denotes the ETL Hook that comprises the custom procedure, or steps. Based on the stage (initial or incremental) where this procedure is being called, the data is modified before sending it to the destination tables.

- **2.** If the database object (or procedure) is found, the ETL is executed as follows:
	- If the ETL executes without any errors, then move to the next procedure.
	- If the ETL executes with errors, then  $log$  the error(s) and exit.

When executing ETL, if there is any error while populating the staging schema tables, error(s) are logged in the table ETL\_STAGE\_LOG, whereas while populating the mart schema tables, error(s) are logged in the table ETL\_ MART\_LOG.

**3.** If the database object (or procedure) is not found, then log the error(s) and fail the ETL. In this case, the ETL may be executed if you have explicitly created an exception-handling for such cases to absorb any exceptions and move on to the next procedure.

Optionally, to resolve this issue, create a procedure of that name, provide an existing procedure name, or remove the configuration.

- **WARNING:** ■**You should not modify the existing data or names of the objects. Although additional objects can be created, all changes should first be tested on a test environment, before implementing them in a production environment.**
- No data commit should be done within ETL Hooks.

### <span id="page-12-0"></span>**2.3 Configuring Flexible Data Re-categorization Code List**

Flexible Data Re-categorization is an Argus Safety functionality through which users can define code list display values (LM tables) in different languages.

Argus Safety maintains this data in the tables CODE\_LIST\_MASTER, CODE\_LIST\_ CODE\_ATTRIBUTES, and CODE\_LIST\_DETAIL\_DISCRETE for supported languages.

The Argus Mart ETL populates the code list data in the tables RM\_CODE\_LIST\_ MASTER, RM\_CODE\_LIST\_CODE\_ATTRIBUTES, and RM\_CODE\_LIST\_DETAIL\_ DISCRETE, which are used for processing the SM table columns.

Based on the applicable language, the SM table fields are divided into the following categories:

- **LI Language Independent fields**: These fields are applicable for first-human language, or second-human language parameters. The values are the same, irrespective of the language code.
- **FL First Language fields**: These fields are populated on the basis of the Argus Mart Common Profile Switch FIRST\_HUMAN\_LANGUAGE, which is present in Argus Console.

The default value of this switch is **en**. As a result, the default language in which these fields will be populated is English.

If the user configures this switch with any other available language and if its corresponding data is also present in the Flexible Data Re-categorization code list tables, these first language fields will contain data as per the configured language.

**SL - Second Language fields**: These fields are populated on the basis of the Argus Mart Common Profile Switch SECOND\_HUMAN\_LANGUAGE, which is present in Argus Console.

The default value of this switch is NULL. This implies that the second language fields will be populated in the SM tables only after this switch is configured.

If the user configures this switch with any other configured language (like German), and:

- **–** If its corresponding data is also present in the Flexible Data Re-categorization code list tables, these second language fields will contain data as per the configured language.
- **–** If its corresponding data is not available in the Flexible Data Re-categorization code list tables, these second language fields will contain data as per the English language.
- **EN English fields:** These fields are always populated for only the English language.
- **J Japanese fields**: These fields are applicable only if the second-human language parameter is set to Japanese language.
- **EN\_ABBRV:** These fields use the EN\_ABBRV language for the specified code list.

**SM:** These fields use the SM language for the specified code list.

The following is an example to configure a code list display value in a new language for an already existing code in Argus Safety:

### *Example 2–1 Configuring Flexible Data Re-categorization*

For a code list GENDER, data in the table CODE\_LIST\_DETAIL\_DISCRETE for code 1 is available in the following four decode contexts (languages):

### *Figure 2–4 Original Decode Contexts (Languages)*

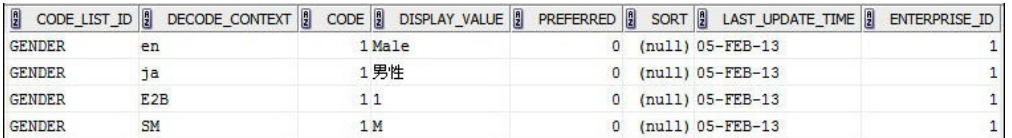

To configure the same code 1 in the code list GENDER for a new language such as GERMAN (decode context **ge**), populate the table CODE\_LIST\_DETAIL\_DISCRETE with required values in the GERMAN language.

INSERT INTO CODE\_LIST\_DETAIL\_DISCRETE (CODE\_LIST\_ID, DECODE\_CONTEXT, CODE, DISPLAY\_VALUE, PREFERRED, SORT, LAST\_UPDATE\_TIME, ENTERPRISE\_ID) VALUES ( 'GENDER', 'ge', 1, 'männlich', 0, null, sysdate, 1);

#### *Figure 2–5 New Decode Contexts (Languages)*

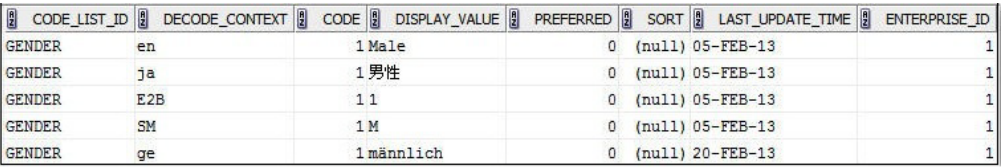

### <span id="page-13-0"></span>**2.4 Customizing Tables**

You can customize RM and SM tables, as explained in the following sections:

- **[Customizing RM Tables](#page-13-1)**
- **[Customizing SM Tables](#page-15-0)**

### <span id="page-13-1"></span>**2.4.1 Customizing RM Tables**

This section comprises information on the following actions:

- [Populating a Column Added in the Argus Safety table](#page-13-2)
- [Populating a Calculated Column in RM](#page-14-0)

### <span id="page-13-2"></span>**2.4.1.1 Populating a Column Added in the Argus Safety table**

You can populate new column(s) to existing RM tables that are added to the Argus Safety tables.

### **To populate the new column**:

**1.** Check mapping between the source and the target tables, through the table *ETL\_ SIGNAL\_TABLE\_MAPPING*.

**2.** Based on the mapping between the Argus Safety and RM tables, fetch the desired column in the RM table through ETL Hooks.

There can be different source types to fetch data into tables at initial or incremental stages, such as:

- ATOS Argus Safety to Staging tables
- DTOS DLP to Staging tables
- STORM Staging to RM tables
- STOSM PRE\_SM to SM Tables

#### *Example 2–2 Populating a new column in the RM table*

Follow the steps given below to populate a new column in the table RM\_CASE\_ MASTER:

- **1.** Check the mapping between RM\_CASE\_MASTER, and the source table (SDLP\_ CASE\_MASTER) to fetch columns from the staging table into the RM table. In this case, the source type is STORM.
- **2.** Check the source table for target table (SDLP\_CASE\_MASTER), where columns are fetched from Argus Safety into the staging table. In this case, the source type can be ATOS/DTOS.

*Figure 2–6 Populating New Columns in the RM Table*

| Worksheet<br>Query Builder                                                                                                    |                         |                      |                       |                  |              |                             |        |  |  |
|----------------------------------------------------------------------------------------------------|-------------------------|----------------------|-----------------------|------------------|--------------|-----------------------------|--------|--|--|
| SELECT * FROM etl_signal_table_mapping_WHERE_target_tab_name='SDLP_CASE_MASTER';                                                                                                    |                         |                      |                       |                  |              |                             |        |  |  |
| select * from etl signal table mapping where source tab name='SDLP CASE MASTER';"                                                                                                    |                         |                      |                       |                  |              |                             |        |  |  |
| $\rightarrow$<br>Query Result X<br>Script Output X                                                                                                    |                         |                      |                       |                  |              |                             |        |  |  |
| $\binom{1}{2}$ $\frac{1}{2}$ $\frac{1}{2}$ $\frac{1}{2}$ $\frac{1}{2}$ $\frac{1}{2}$ $\frac{1}{2}$ $\frac{1}{2}$ $\frac{1}{2}$ $\frac{1}{2}$ $\frac{1}{2}$ $\frac{1}{2}$ $\frac{1}{2}$ $\frac{1}{2}$ $\frac{1}{2}$ $\frac{1}{2}$ $\frac{1}{2}$ $\frac{1}{2}$ $\frac{1}{2}$ $\frac{1}{2}$ $\frac{1}{2}$ $\frac{1}{2}$<br>All Rows Fetched: 2 in 0.388 seconds |                         |                      |                       |                  |              |                             |        |  |  |
| 凰                                                                                                    | TABLE ID <sup>[8]</sup> |                      | SOURCE_TAB_NAME       | TARGET_TAB_NAME  | SOURCE TYPE  | EXECUTE_STATUS     CATEGORY |        |  |  |
|                                                                                                    |                         | 1020 DLP CASE MASTER |                       | SDLP CASE MASTER | <b>DTOS</b>  |                             | 1 CASE |  |  |
| $\overline{2}$                                                                                                    |                         |                      | 3140 SDLP CASE MASTER | RM CASE MASTER   | <b>STORM</b> |                             | 1 CASE |  |  |

**3.** Once the mapping of the tables has been identified, fetch these column(s) from Argus Safety/DLP into Argus Mart, as required.

#### <span id="page-14-0"></span>**2.4.1.2 Populating a Calculated Column in RM**

You can populate customized calculated column(s) to the existing RM tables that do not exist in the Argus Safety database. You can also populate column(s) which are calculated on the basis of the existing columns in a table.

To populate such custom columns, create a procedure, and use ETL Hooks to execute them.

#### *Example 2–3 Creating a custom procedure*

Creating a procedure called P\_UPD\_RM\_CASE\_PAT\_INFO, to populate a new column called PAT\_FULL\_NAME in the table RM\_CASE\_PAT\_INFO. The value of this column is calculated, and populated from the existing columns of RM\_CASE\_PAT\_INFO. Here, we concatenate three columns PAT\_INITIALS, PAT\_FIRSTNAME, and PAT\_ LASTNAME to populate this value as PAT\_FULL\_NAME.

- **1.** Create a procedure called P\_UPD\_RM\_CASE\_PAT\_INFO.
- **2.** In the table RM\_CASE\_PAT\_INFO, populate a new column called PAT\_FULL\_ NAME.

The value of this column is calculated, and populated from the existing columns of RM\_CASE\_PAT\_INFO.

**3.** Concatenate three columns PAT\_INITIALS, PAT\_FIRSTNAME, and PAT\_ LASTNAME to populate this value as PAT\_FULL\_NAME.

#### *Figure 2–7 Creating Custom Procedure*

```
CREATE OR REPLACE PROCEDURE p upd rm case pat info AS
BEGIN
 UPDATE rm_case_pat_info
    SET pat full name = pat initials || ' ' || pat firstname || ' ' || pat lastname
  WHERE pat_full_name IS_NULL;
EXCEPTION
 WHEN OTHERS THEN
   pkg_sm_logging.p_etl_mart_log (SUBSTR (SQLERRM, 1, 300),
                                  'p upd rm case pat info',
                                  'Error during updation of RM_CASE_PAT_INFO.');
END p_upd_rm_case_pat_info;
```
**4.** Once this procedure is created, call this procedure using ETL Hook PRE\_ REPORTING\_TABLES\_POPULATION.

The ETL Hook will populate this new column PAT\_FULL\_NAME in SDLP\_CASE\_ PAT\_INFO.

### <span id="page-15-0"></span>**2.4.2 Customizing SM Tables**

When using ETL Hooks to populate data into SM tables, it is recommended to use RM tables as the source, with join(s) to the chunk table ETL\_SM\_CASES\_TO\_PROCESS\_ CHUNK.

Do not use RM Views such as V\_ETL\_CASE\_MASTER, because each view is joined individually to the chunk table. This can lead to sluggish performance of the application if ETL Hook extracts data from the multiple views.

#### *Example 2–4 Populating data into SM tables using the chunk table*

In the example given below, two RM tables RM\_CASE\_MASTER and RM\_CASE\_PAT\_ INFO have been joined with the chunk table ETL\_SM\_CASES\_TO\_PROCESS\_ CHUNK to fetch data into the SM table with the help of the ETL Hooks.

#### *Figure 2–8 Populating Data into SM tables using Chunk Table*

```
SELECT *
 FROM rm case master rcm, rm case pat info rcpi, etl sm cases to process chunk chnk
 WHERE chnk. enterprise id = rcm. enterprise idAND chnk. case id = rcm. case id
   AND chnk.validstart \succ rcm.effective start date
  AND chnk.validstart \langle rcm.effective end date
   AND chnk.enterprise id = repi.enterprise idAND chnk.case id = rcpi.case id
   AND chnk.validstart \succ rcpi.effective start date
   AND chnk.validstart < rcpi.effective end date;
```
This section comprises information on the following actions:

- [Defining a New Column in SM table](#page-16-0)
- [Populating a Custom UVT table](#page-16-1)

#### <span id="page-16-0"></span>**2.4.2.1 Defining a New Column in SM table**

New column(s) can be added before or after fetching data into SM tables. The columns to be added into SM can have simple or complex calculations.

- Simple calculation-based columns: SM Views are created based on Argus Safety tables. When a customized column having simple calculations is to be added in an SM table, these calculations are done on SM Views, such as:
	- **–** select <column-name> from <table-name> table where <column-name> DateOfBirth = '1990';
	- **–** The definition of these SM Views is based on RM tables and is not updated automatically. When calculations are done, make sure to update the views, to reflect the changes. Once SM Views are updated, use ETL Hooks to fetch this column(s) into SM table, as required.
- Complex calculation-based columns: *PRE\_SM* table is a set of tables that comprises the staging data for SM tables. You can perform complex calculations on these tables and then fetch them into SM tables using ETL Hooks.

The basic procedure to define a new column is the same for both simple and complex calculation-based column(s) - SM View and PRE\_SM tables.

Simple and complex calculations are segregated to improve performance of execution of the data.

#### <span id="page-16-1"></span>**2.4.2.2 Populating a Custom UVT table**

The Argus Mart ETL maintains Unique Value Tables (UVT) for first-human language and second-human language, as defined in the system. The UVTs contain the list of distinct values available for categorical data items in the case data.

To populate a custom UVT table, you must first check the source and target table mapping from the table *ETL\_UVT\_SM\_MAPPING*.

Fetch the data from the source table into the target table as per the mapping done above.

#### *Example 2–5 Populating a custom UVT table*

Follow the steps given below to populate a column in the table UVT\_GENDER:

**1.** Check the mapping between the source table PRE\_SM\_CASE and the target table UVT\_GENDER from the table ETL\_UVT\_SM\_MAPPING.

*Figure 2–9 Populating Custom UVT Table*

| <b>Worksheet</b>                         | Query Builder |                   |                                                                                         |  |                  |  |                                                                                                    |
|------------------------------------------|---------------|-------------------|-----------------------------------------------------------------------------------------|--|------------------|--|----------------------------------------------------------------------------------------------------|
|                                          |               |                   |                                                                                         |  |                  |  | SELECT * FROM etl uvt sm mapping where uvt source_table_name='PRE SM CASE' and uvt_table_name='UVT GENDER'; |
|                                          |               |                   |                                                                                         |  |                  |  |                                                                                                    |
|                                          |               |                   |                                                                                         |  |                  |  |                                                                                                    |
|                                          |               |                   |                                                                                         |  |                  |  |                                                                                                    |
| $\rightarrow$                            |               |                   |                                                                                         |  |                  |  |                                                                                                    |
| Script Output $x \sim Q$ uery Result $x$ |               |                   |                                                                                         |  |                  |  |                                                                                                    |
| SOL All Rows Fetched: 1 in 0.388 seconds |               |                   |                                                                                         |  |                  |  |                                                                                                    |
| $\left  \frac{1}{2} \right $             |               |                   | UVT_TABLE_NAME     UVT_COLUMN_NAME     UVT_SOURCE_TABLE_NAME     UVT_SOURCE_COLUMN_NAME |  |                  |  |                                                                                                    |
|                                          | 1 UVT GENDER  | <b>ITEM VALUE</b> | PRE SM CASE                                                                             |  | <b>GENDER VE</b> |  |                                                                                                    |
|                                          |               |                   |                                                                                         |  |                  |  |                                                                                                    |

**2.** After mapping the tables and their related columns, you can populate the column(s), as required.

### <span id="page-17-0"></span>**2.5 Customizing Table for CLOB columns**

To reduce the time taken to load the CLOB data from Argus Safety source tables to Argus Mart stage tables, add or modify the data in the table ETL\_SPLIT\_CLOB\_ COLUMN\_MAP available in Argus Mart schema.

With this customization, the ETL fetches only the first 32767 bytes of the source CLOB column to the respective column of the stage table. The value in the source CLOB column splits into twenty five VARCHAR2 columns at the source before moving the data to the respective stage column. Hence, reduced loading time of these tables, and reduced ETL time.

#### **Note:**

- Enabling this feature fetches only the first 32767 bytes of the data from the source CLOB column to the respective stage table column. The rest of the data is not copied.
- Enable this feature purely based on your own discretion.

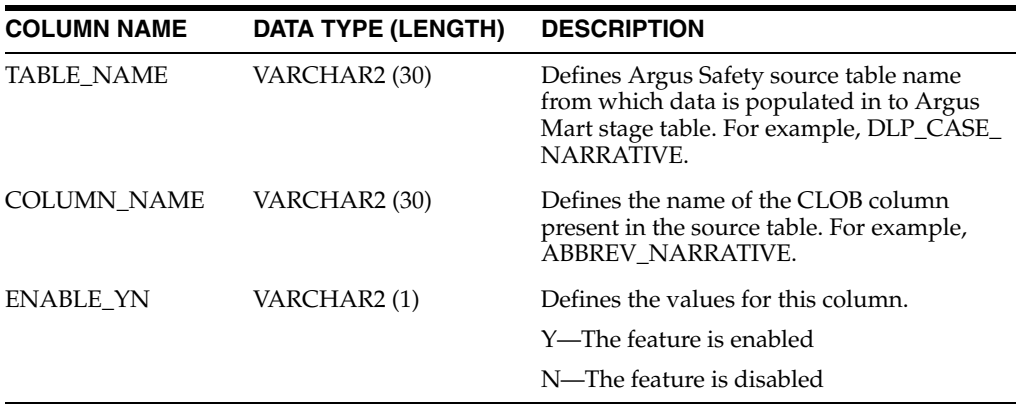

The following are the table details to enable or disable this customization:

Besides, as part of the Factory Data, the following columns of the table ETL\_SPLIT\_  $CLOB\_COLUMN\_MAP$  are disabled by default  $(ENABLE\_YN = N)$ :

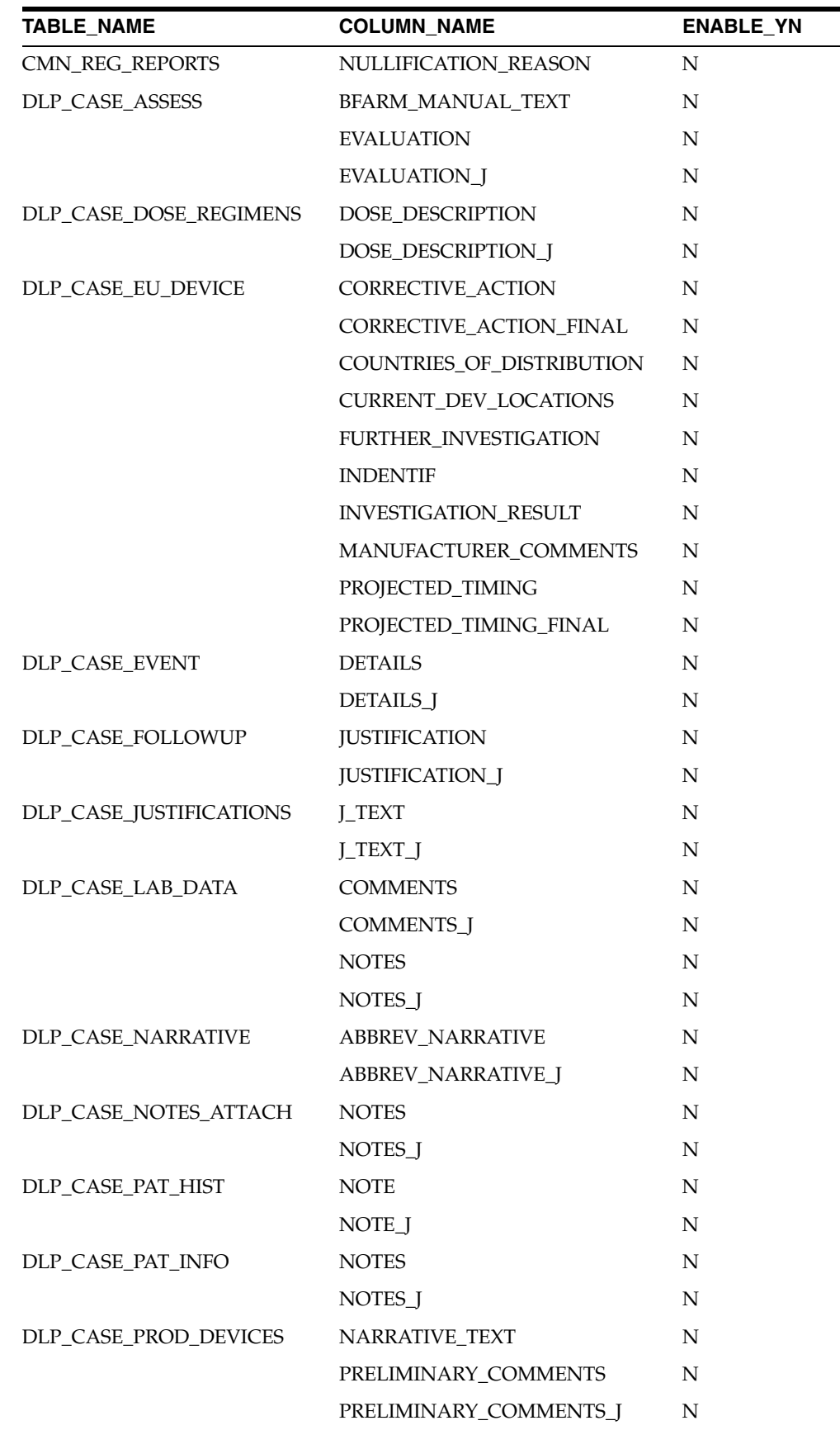

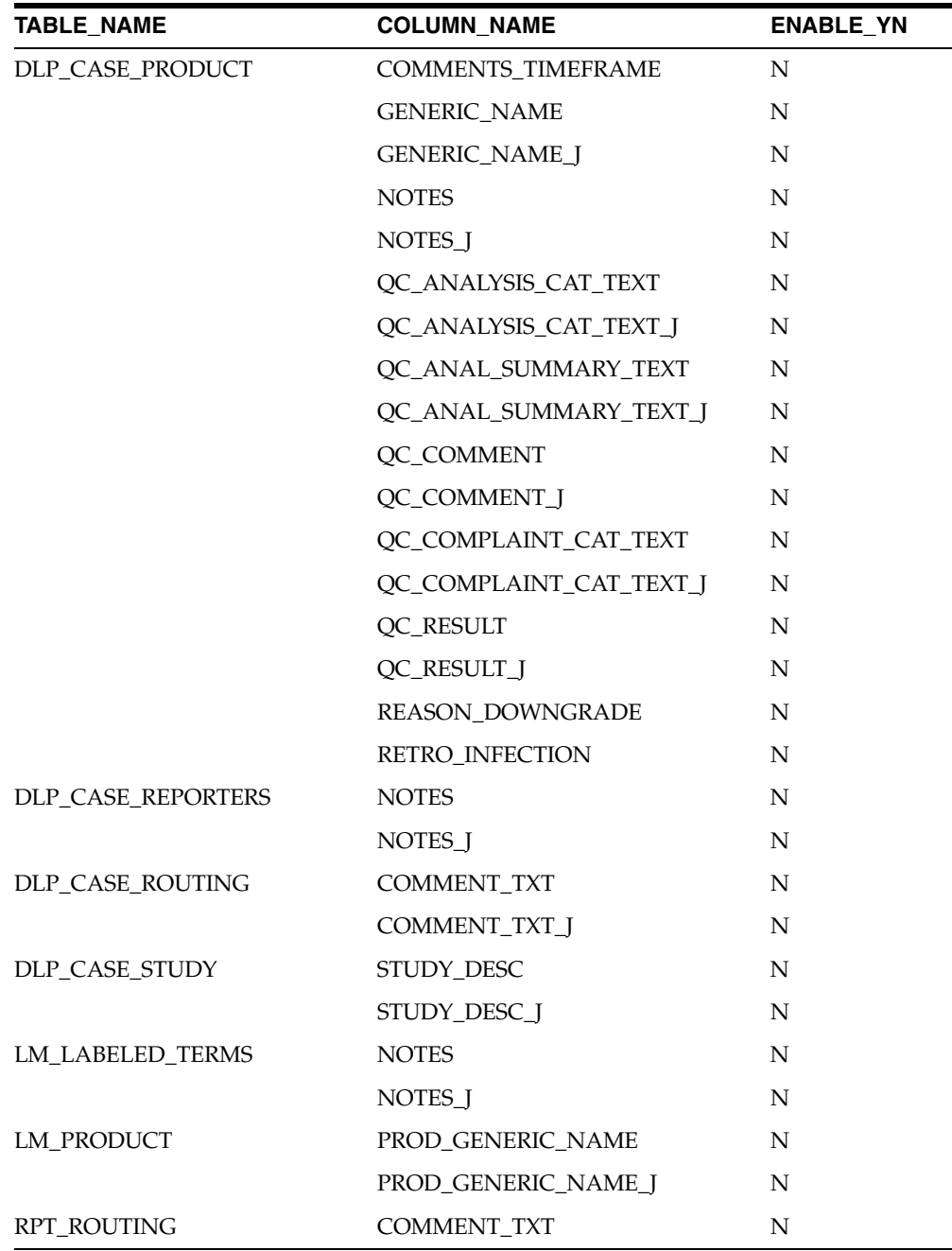

### **To enable this feature:**

■ For the columns available in the table ETL\_SPLIT\_CLOB\_COLUMN\_MAP as part of the factory data, update the column value for ENABLYE\_YN as **Y** for the required column. For example:

```
UPDATE ETL_SPLIT_CLOB_COLUMN_MAP
    \begin{array}{cccc} \texttt{SET} & \texttt{ENABILITY\_YN} & = & \texttt{`Y'} \end{array}WHERE TABLE_NAME = '<TABLE_NAME>'
     AND COLUMN_NAME = '<COLUMN_NAME>'
```
■ For new columns that are not available in the table ETL\_SPLIT\_CLOB\_COLUMN\_ MAP as part of the factory data, create new entry in this table with the column value for ENABLYE\_YN as **Y** for the required column. For example:

```
INSERT INTO ETL_SPLIT_CLOB_COLUMN_MAP
     (TABLE_NAME , COLUMN_NAME , ENABLYE_YN)
VALUES ('<TABLE_NAME>, '<COLUMN_NAME>', 'Y');
COMMIT;
```
**Note:** Enabling this feature only affects the data that is fetched from Argus Safety Source to Argus Mart in the Next ETL. It does not affects the existing data in the MART. (It does not triggers the re-load of data for the respective CLOB columns.)

#### **To disable this feature:**

Set the column value for ENABLYE\_YN as **N** for the required column. For example:

```
UPDATE ETL_SPLIT_CLOB_COLUMN_MAP
   SET ENABLYE_YN = 'N'
WHERE TABLE_NAME = '<TABLE_NAME>'
   AND COLUMN_NAME = '<COLUMN_NAME>'
```
**Note:** Disabling this feature only affects the data that is fetched from Argus Safety Source to Argus Mart in the Next ETL. It does not affects the existing data in the MART. (It does not triggers the re-load of data for the respective CLOB columns.)